Narzędzia główne

 $\overline{\mathbb{H}}$ 

Tabela

Tabele **Wistawianie tabeli** 

Rozmiar tabeli

Liczba kolumn:

Liczba wierszy: Zachowanie autodopasowania

Stała szerokość kolumn:

a tytułowa ~

ał strony

trony

Wstawianie

C Obrazy

 $\overline{\bigcirc}$  Kształty  $\sim$ 

Ukłao

⊪ w

 $\overline{a}$  Z

 $\left| \div \right|$ 

 $\div$ 

 $\left| \div \right|$ 

Projektowanie

 $\sum_{i=1}^{n}$  SmartArt

Ilustracje

 $\overline{\mathbf{z}}$  $\times$ 

 $\overline{11}$ 

 $\overline{\mathbf{s}}$ 

Auto

**B** Ikony

Co Obrazy online C Modele 3D

## **Temat: Krzyżówki – o tabelkach w edytorze tekstu**

*(ten temat jest realizowany w dowolnym czasie do 30 kwietnia 2020r.)*

- 1. Proszę otworzyć w przeglądarce lub pobrać ze strony szkoły (Nauczanie zdalne/klasa 3 b) Fragment zeszytu ćwiczeń **Elementarz Odkrywców Informatyka** klasa **3** - [informatyka-klasa-3-fragment](http://psp2.mojeolesno.pl/wp-content/uploads/2020/03/informatyka-klasa-3-fragment-1.pdf)
- 2. Odszukać lekcję **nr 17 Krzyżówki – o tabelkach w edytorze tekstu** (str. 36, 37 z zeszytu ćwiczeń).
- 3. Przeczytać uważnie informacje ze str.36, otworzyć program **MS Word** lub inny edytor tekstu. Każdy edytor tekstu ma nieco inny interfejs użytkownika, w zeszycie ćwiczeń na str. 36,37 opisany jest Word.
- 4. Ćwiczenia pierwszego nie wykonujemy.
- 5. W otwartym, nowym dokumencie Worda napisz tytuł **Krzyżówka**, przenieś kursor do nowego wiersza – naciśnij klawisz **Enter.**
- 6. Teraz będziesz tworzyć samodzielnie krzyżówkę w edytorze tekstu. Zastanów się jaką krzyżówkę chcesz wykonać. Możesz skorzystać z pomysłu w podręczniku, możesz zaprojektować i wykonać własną krzyżówkę. Jeśli nie masz własnego pomysłu możesz wykorzystać moją podpowiedź. Przygotowałam prostą krzyżówkę wraz z instrukcją.
- 7. Najpierw musisz policzyć z ilu liter składa się hasło krzyżówki moje hasło to: **BRAWO**.
- 8. Trzeba też policzyć ile liter ma najdłuższy wyraz w hasłach pomocniczych i zawsze dodać 1 komórkę więcej na numerację haseł w krzyżówce.
- 9. Zacznij teraz od wstawienia tabeli, moja tabela musi mieć **5 wierszy** (tyle liter ma hasło) i aż **11 kolumn** (najdłuższy wyraz ma 10 liter + 1 na numer hasła = 11)
- 10. Dokładna instrukcja wstawiania tabeli w podręczniku str.36. W polu **Wstawianie** użyj narzędzia **Tabela** wybierz polecenie **Wstaw tabelę**
- 11. Wpisz ilość wierszy i kolumn, naciśnij **OK**.
- 12. Teraz zmień wygląd tabeli na taki jak poniżej, wg opisu na rysunku.

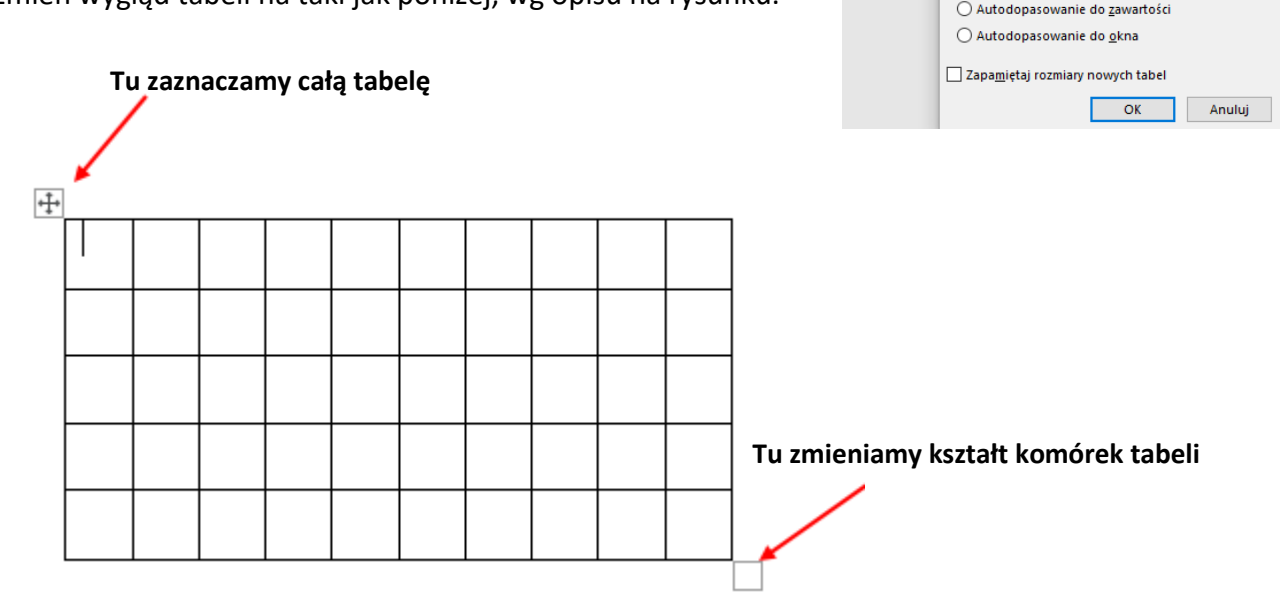

13. Wpisz hasło **BRAWO** lub inne własne. Musisz to zrobić we właściwym miejscu. Jeśli pomylisz się, zawsze możesz użyć klawiszy **Ctrl+Z** (cofnij, mam nadzieję że to pamiętałeś).

14. Zaznacz całą tabelę, żeby wyśrodkować wpisane przez Ciebie litery hasła (oraz te, które dopiero wpiszesz). Zrobisz to wg rysunku poniżej

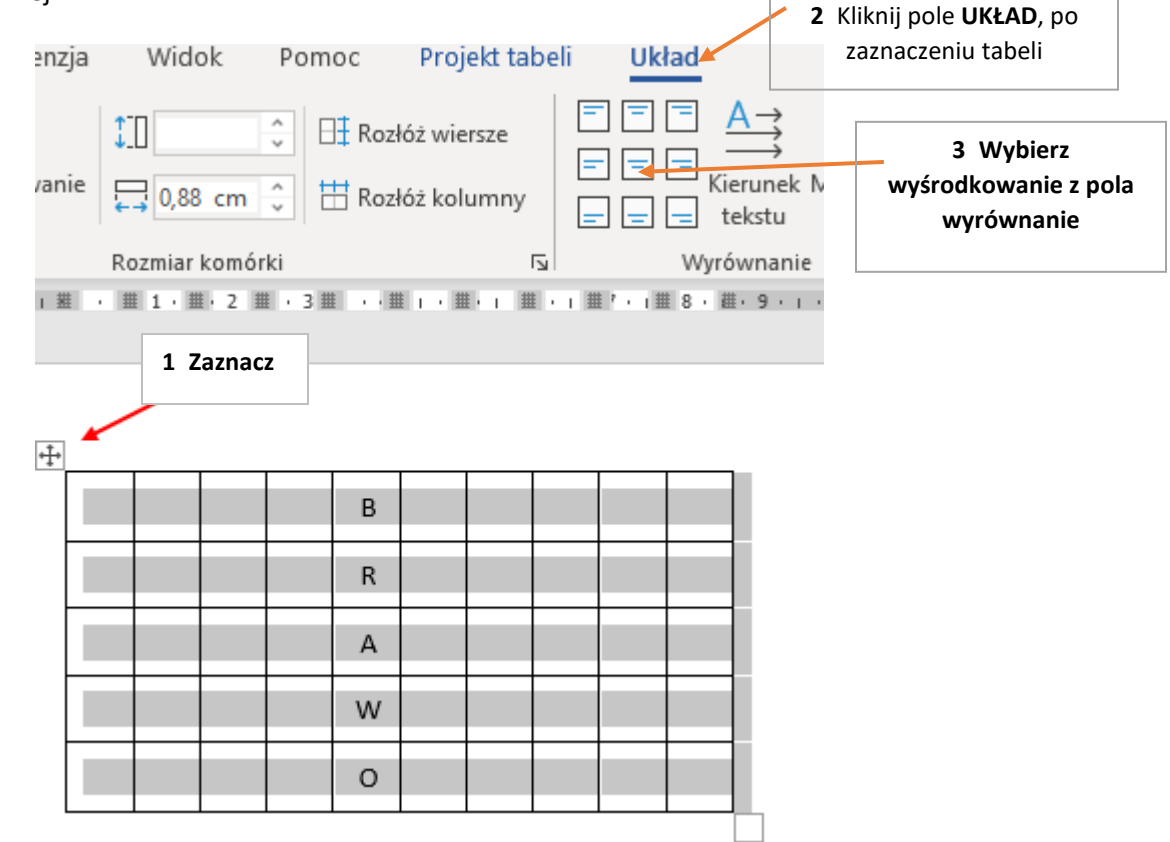

- 15. Jeśli, nie uda się wyśrodkować, przejdź do następnego punktu.
- 16. Wypełnij tabelę, wpisując hasła tak jak na rysunku poniżej:

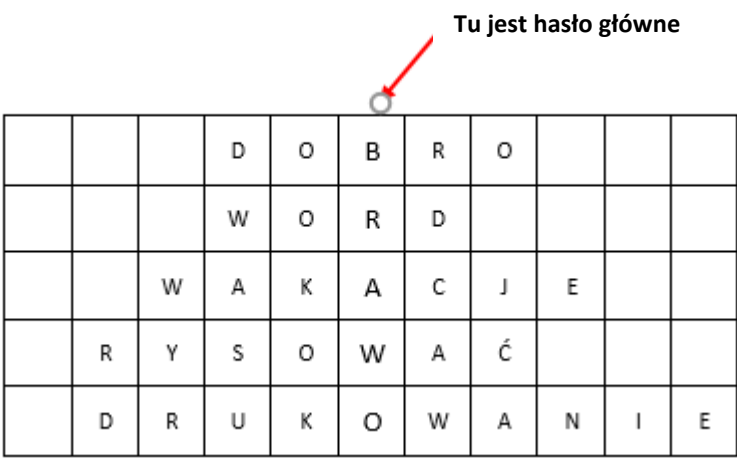

17. Zaznacz teraz hasło główne, jak na rysunku poniżej i zmień kolor liter tylko w haśle głównym.

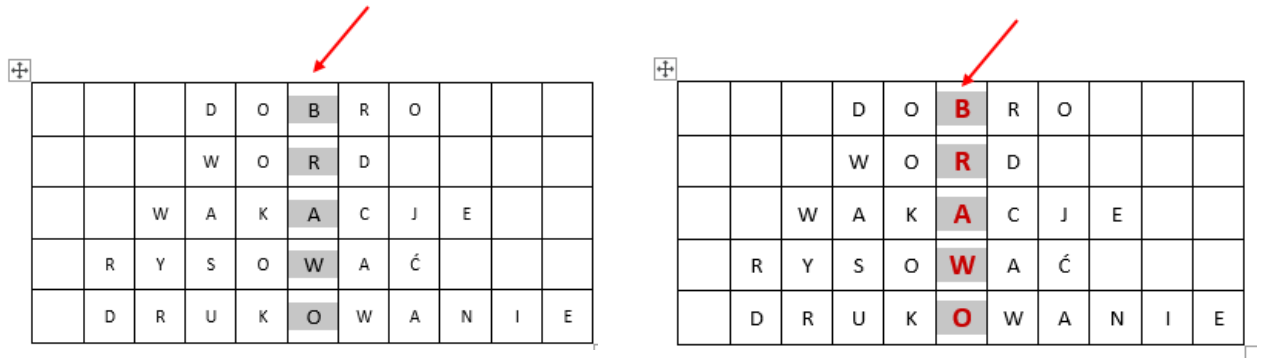

18. Teraz wpisz cyfry, numerujące hasła w krzyżówce, jak na rysunku poniżej.

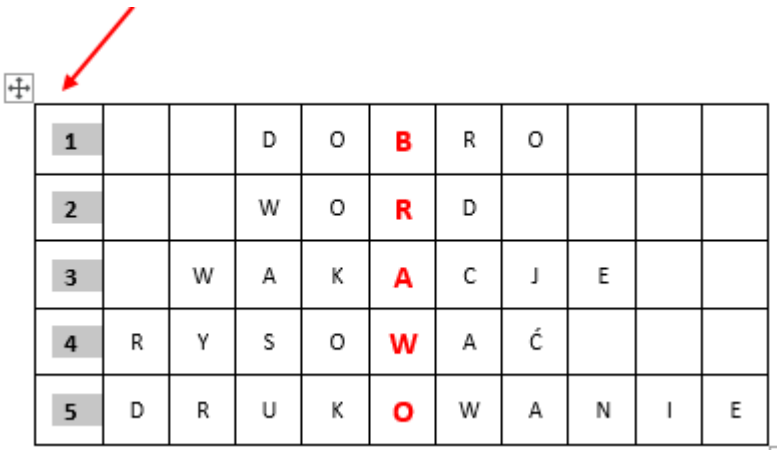

**19.** Pod krzyżówką (tabelą) wpisz objaśnienia wyrazów (haseł pomocniczych). Możesz wpisać te, które przygotowałam dla Ciebie lub wymyśleć własne.

- 1. Przeciwieństwo zła.
- 2. Popularny edytor tekstu.
- 3. Oczekiwana przez uczniów letnia przerwa w nauce.
- 4. W edytorze grafiki Paint możemy ....................... oraz malować i nawet pisać.
- 5. Nazwa czynności która pozwoli przenieść na kartkę papieru stworzoną przez Ciebie w edytorze tekstu krzyżówkę.

**20.** Pamiętaj, żeby zapisać pracę już teraz, chociaż to jeszcze nie koniec. Wybierz z menu Plik polecenie Zapisz jako, wskaż Dokumenty i zapisz pod nazwą **Krzyżówka**. Nie zamykaj pracy!

**21.** Teraz wybierz ponownie polecenie Zapisz jako, wskaż Dokumenty i zapisz pod nazwą **Krzyżówka Pusta.** Nie zamykaj pracy!

**22.** Już prawie koniec, wystarczy teraz zaznaczyć kolumnę z hasłem **BRAWO** wprowadzić tam np. jasnoszary kolor tła potem zaznaczyć całą krzyżówkę i usunąć z niej wpisane hasła, ale tak żeby pozostały cyfry, numerujące hasła w krzyżówce.

**23.** Możesz teraz użyć klawiszy **Ctrl+S** (zapisz), żeby zapisać wprowadzone zmiany. Krzyżówka **GOTOWA.**

**24.** Jeśli posiadasz drukarkę wydrukuj krzyżówkę i poproś kogoś o rozwiązanie (ten punkt tylko dla chętnych).

Proszę rodziców o pomoc w przesłaniu zapisanych prac dziecka na moją pocztę [bozwity8@eszkola.opolskie.pl](mailto:bozwity8@eszkola.opolskie.pl) W temacie proszę wpisać "**Klasa 3b Imię i Nazwisko**" dziecka (wystarczą trzy pierwsze litery nazwiska). **Uwaga**! Proszę przesłać dwa plik **Krzyżówka** i **Krzyżówka pusta**